# 1. **Windows 10 端末での利用(初回接続)**

本項では、Windows 10 端末から初めての接続する場合の手順を記載します。

### 1.1 **Windows 10 端末からの接続**

1. Web ブラウザを起動し、以下の URL へアクセスを行います。

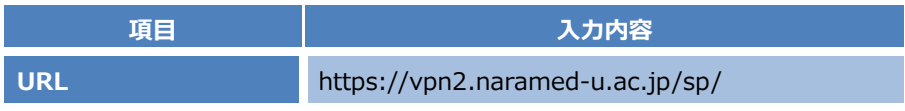

2. Username と Password の欄に統合 ID と統合 ID のパスワードを入力し、「Sign In」をクリックします。

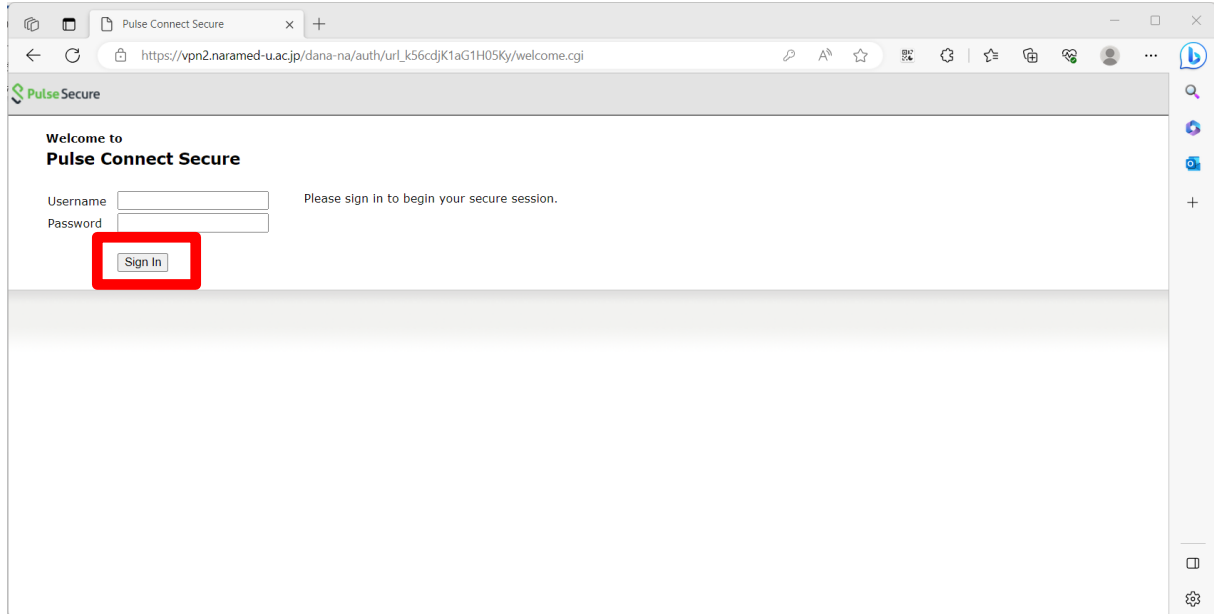

#### 3. 「開始」をクリックします。

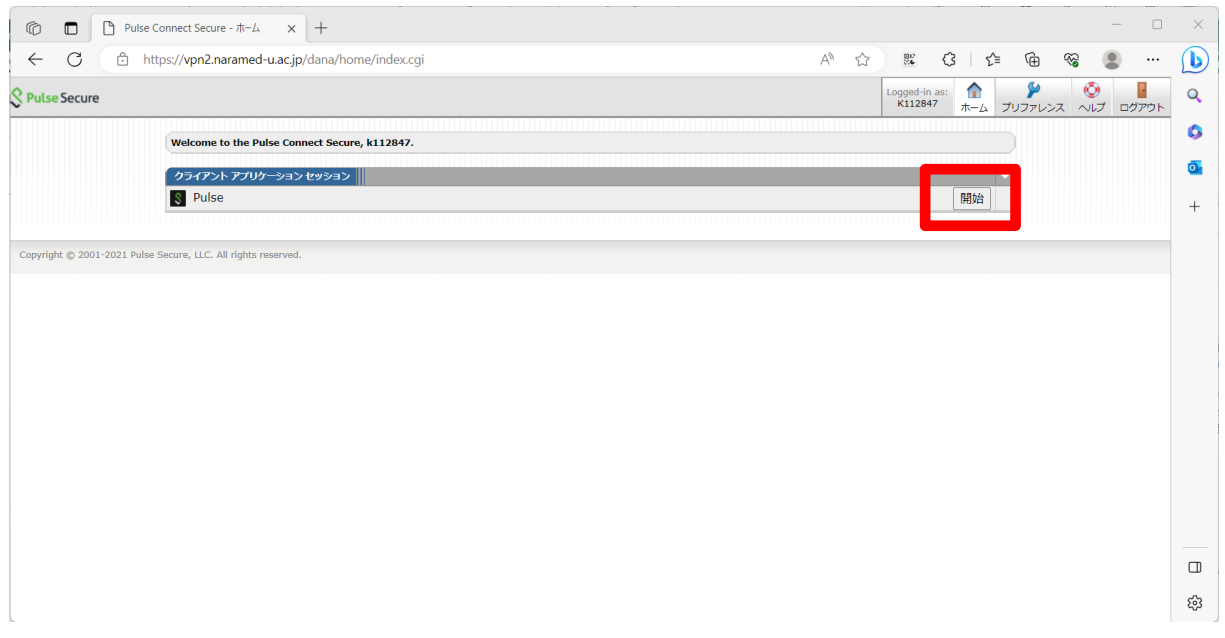

4. 「ダウンロード」をクリックします。

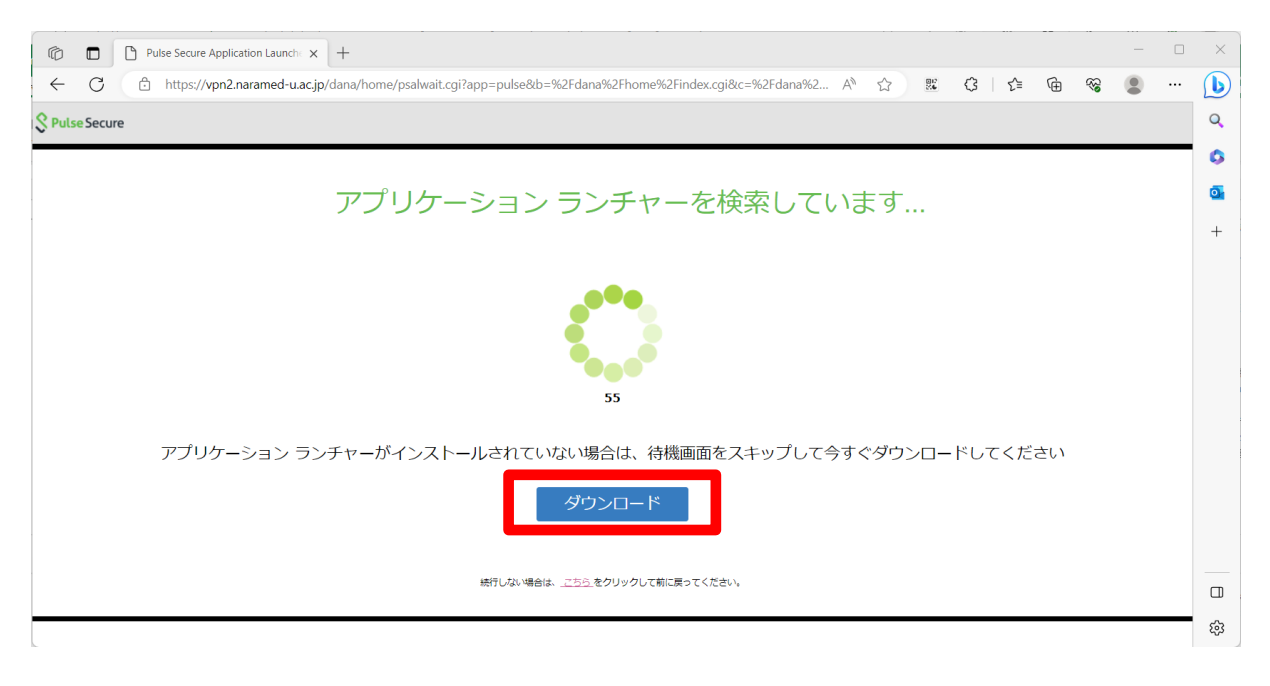

5. ダウンロードが完了したら、「ファイルを開く」をクリックします。

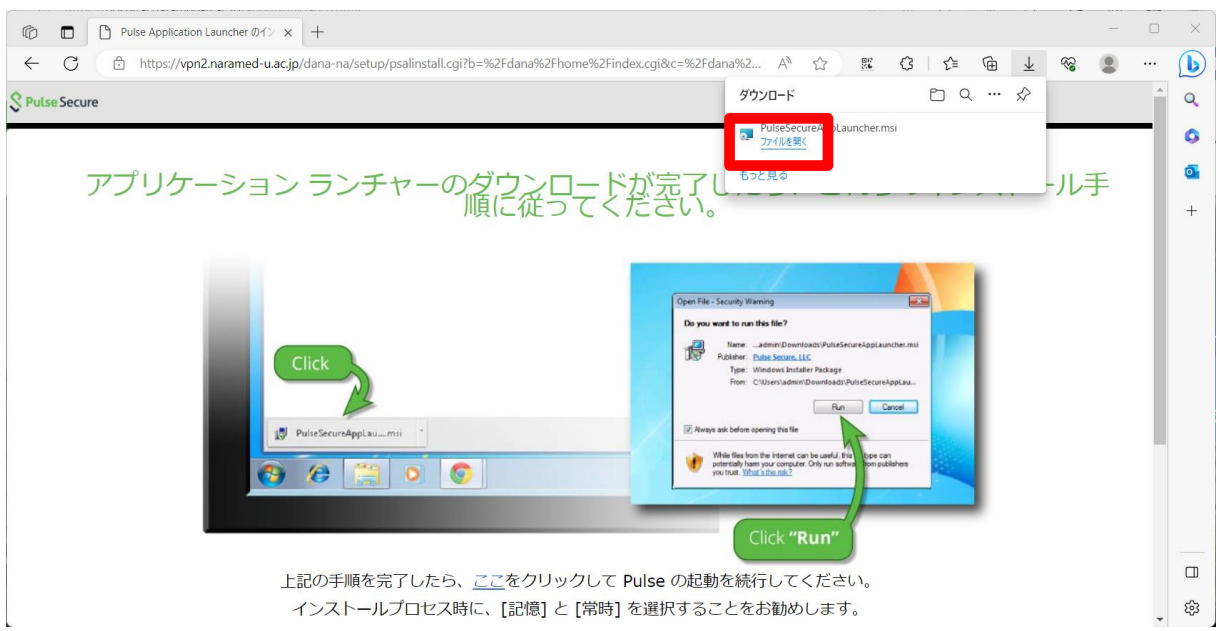

#### 6. 以下の画面が表示されます。しばらくお待ちください。

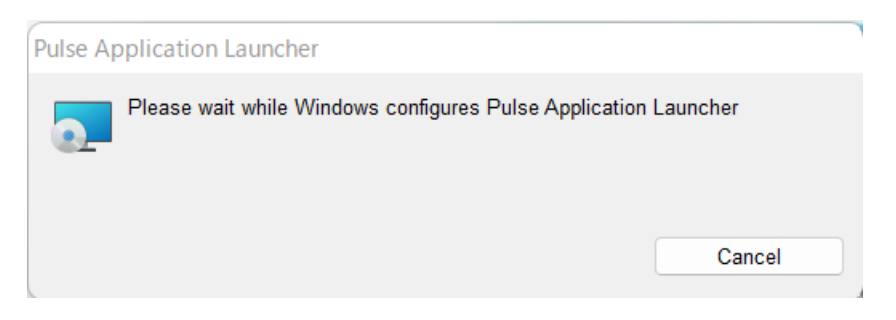

7. 以下の画面が表示されたら、「OK」をクリックします。

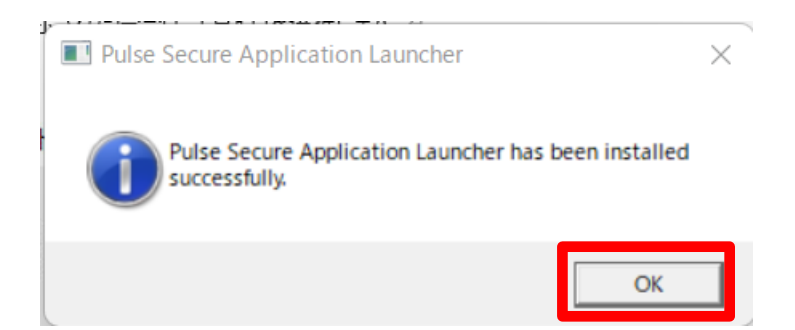

8. ブラウザ(「5.」で表示された画面)を開き、「ここ」をクリックします。

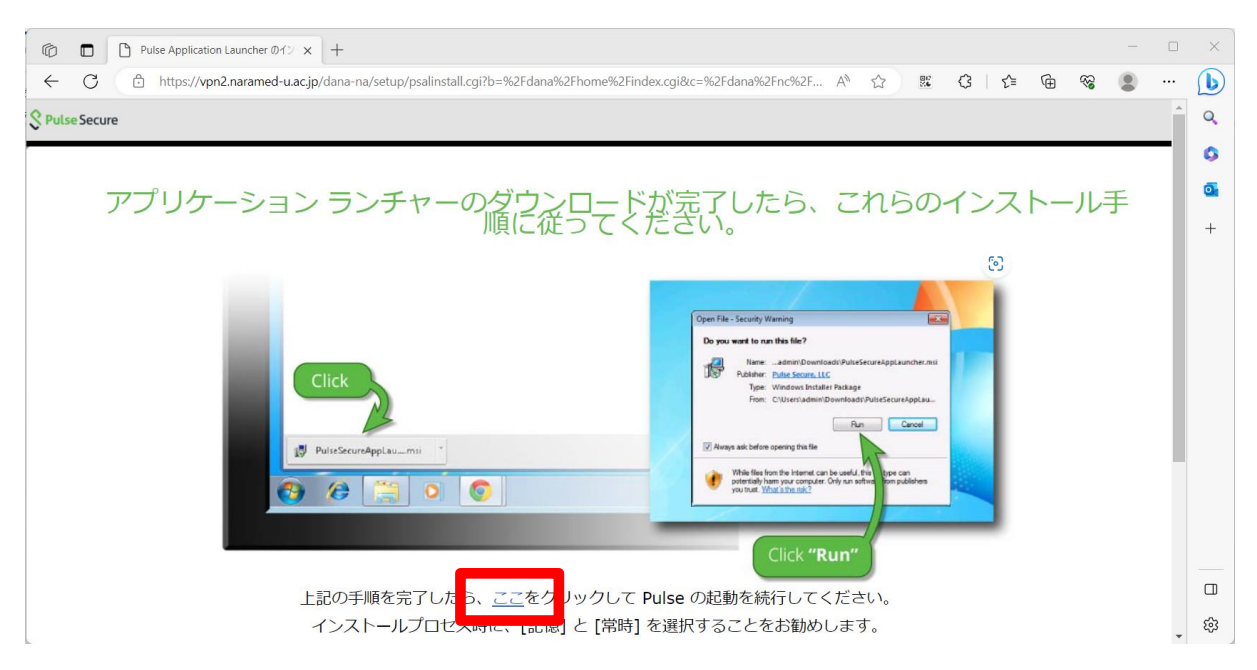

9. 画面上部に以下のメッセージが表示されます。「開く」をクリックしてください。

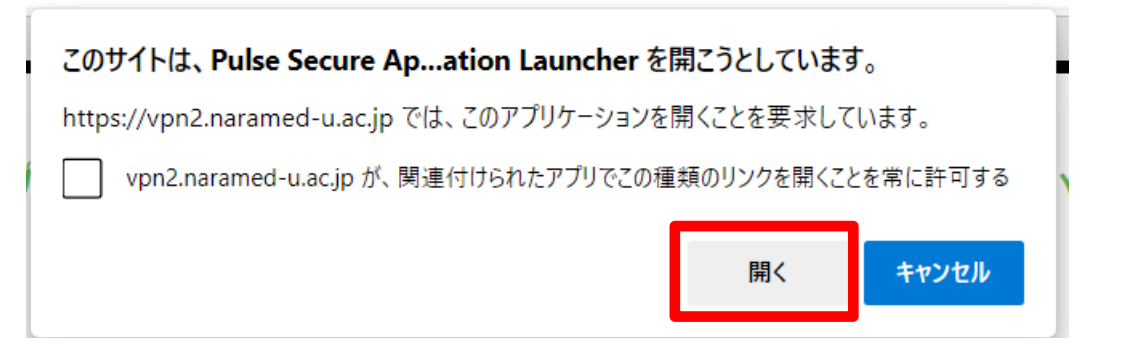

#### 10. 「はい」をクリックします。

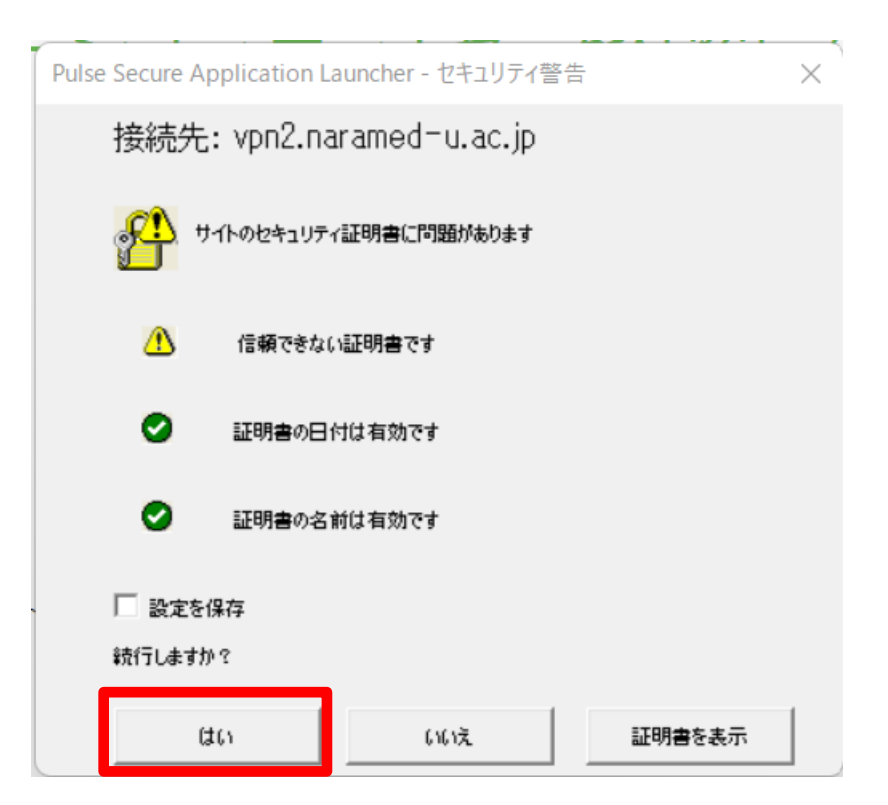

11. 「常時」をクリックします。

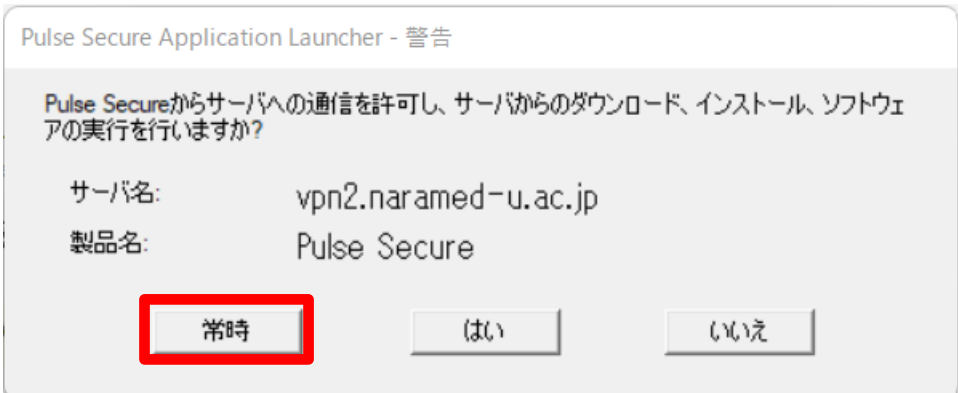

12. 以下の画面が表示されます。しばらくお待ちください。

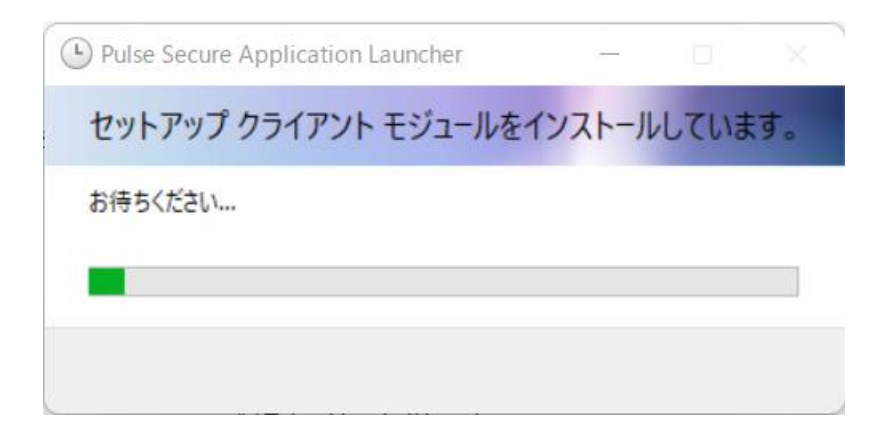

13. タスクバーに以下のアイコンが表示されます。ダブルクリックしてください。

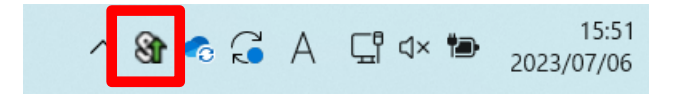

14. 以下の画面が表示されたら、許可された接続先へ VPN 装置経由での暗号化通信が可能となります。

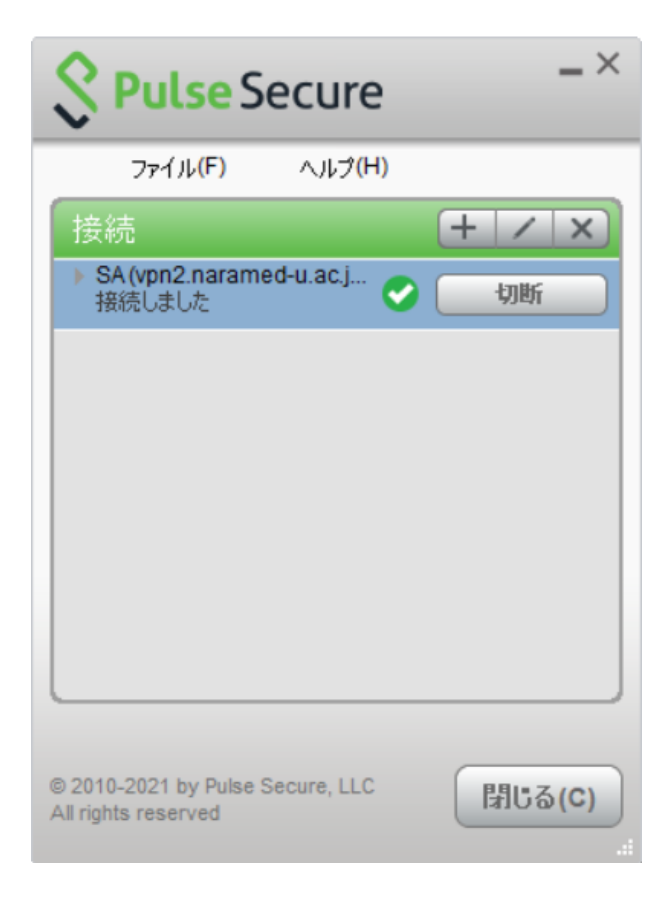

以上で接続処理は完了です。

## 1.2 **Windows 10 端末からの切断**

1. SSL-VPN 接続を終了する場合は、「切断」をクリックします。

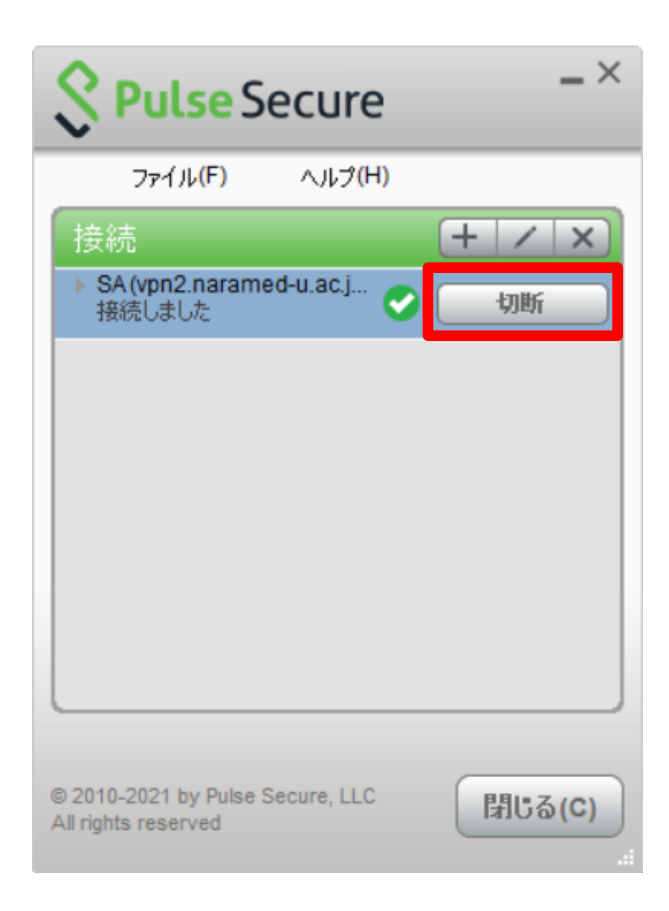

以上で切断処理は完了です。

## 2. **Windows 10 端末での利用(2 回目以降)**

本項では、Windows 10 端末から接続する 2 回目以降の手順を記載します。

### 2.1 **方法①:Web ブラウザからの接続と切断**

前項の「1. Windows 10 端末での利用(初回接続)」と同様の手順になります。

「Application Launcher」と「Pulse Secure」は既にインストール済みとなりますので、その分接続までの時間は短くなります。

#### 2.2 **方法②:Pulse ツールからの接続と切断**

ここでは Web ブラウザは使わずに、インストール済みの「Pulse Secure」ツールからの接続と切断方法を記載します。

1. 画面右下のタスクバーから、以下のアイコンを右クリックし、 「SA (vpn2.naramed-u.ac.jp/sp/)」→「接続」をクリックします。 (タスクバーにアイコンは無い場合は、「スタート」→「Pulse Secure」→「Pulse Secure」を実行して下さい)

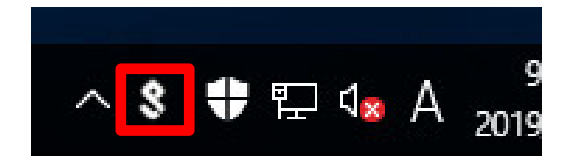

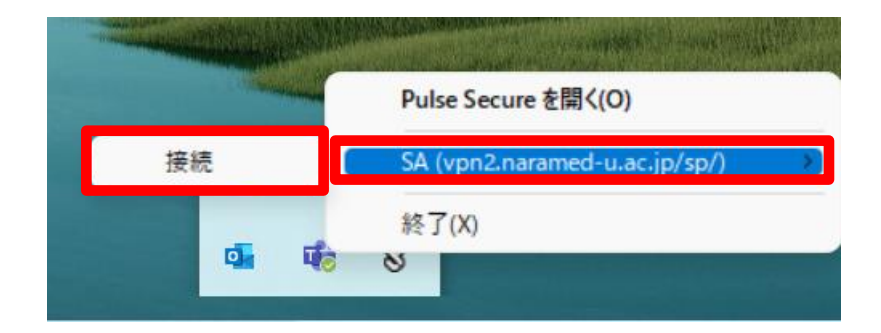

2. ユーザー名とパスワードの欄に統合 ID と統合 ID のパスワードを入力し、「接続」をクリックします。

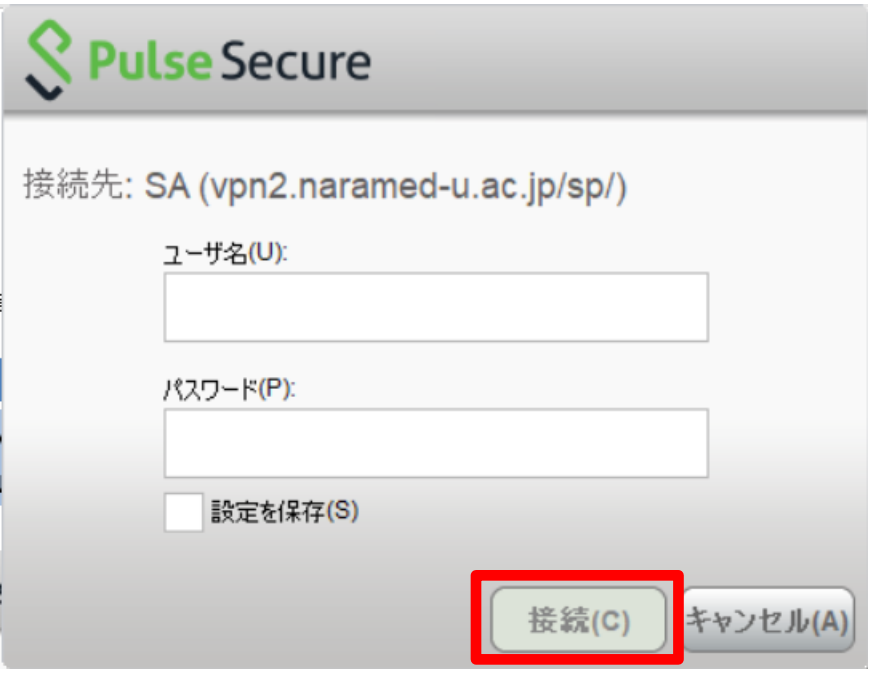

3. VPN 接続が完了すると、タスクバーに以下のアイコンが表示されます。 この状態になれば、許可された接続先へ VPN 装置経由での暗号化通信が可能となります。

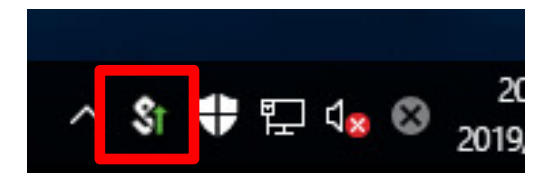

以上で接続処理は完了です。

4. SSL-VPN 接続を終了する場合は、接続時と同様に画面右下のタスクバーから、以下のアイコンを右クリックし、 「SA (vpn2.naramed-u.ac.jp/sp/)」→「切断」をクリックします。

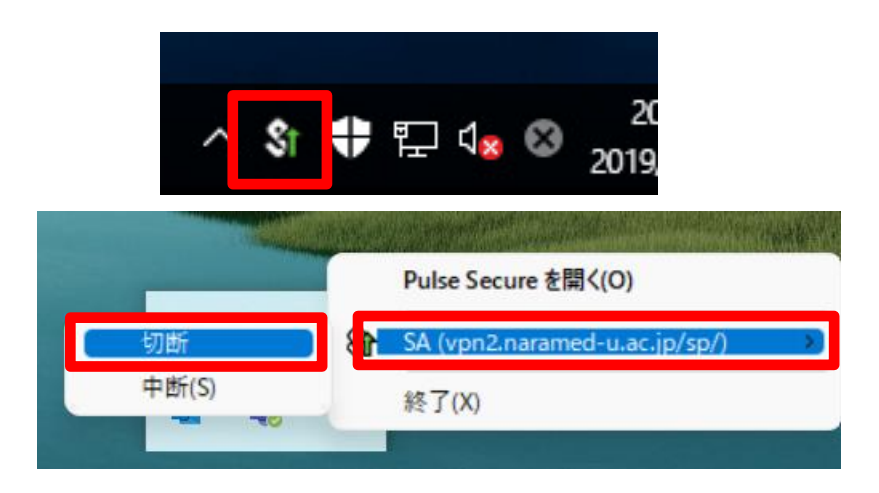

5. 画面右下のタスクバーのアイコンが以下の状態になれば、ログアウトは完了となります。

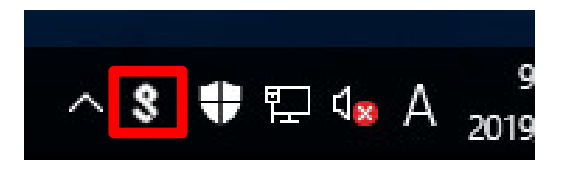

以上で切断処理は完了です。